# Moderna Covid-19 Vaccine Inventory Adjustments

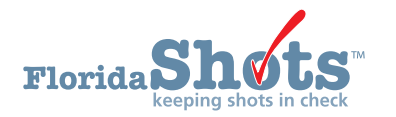

#### **INTRODUCTION**

The Moderna COVID-19 vaccine is available in vials containing either 10 or 14 doses. Because booster doses are administered using half the dose of the primary series, vials may end up with extra doses. **A booster dose is considered** *one dose* **in the Florida SHOTS inventory**.

You must complete an inventory adjustment if more doses of the allotted amount in the vial are administered, regardless of whether any were full or half doses OR if not all 10/14 doses were given from the vial. This short guide provides step-by-step instructions on adjusting Moderna COVID-19 vaccine inventory.

# Adjusting Inventory – Adding Extra Doses

#### **STEP 1**

Log into [Florida SHOTS.](https://www.flshotsusers.com/)

#### **STEP 2**

From the Florida SHOTS menu, choose "**Vaccine Inventory**" then "**Adjust Inventory**".

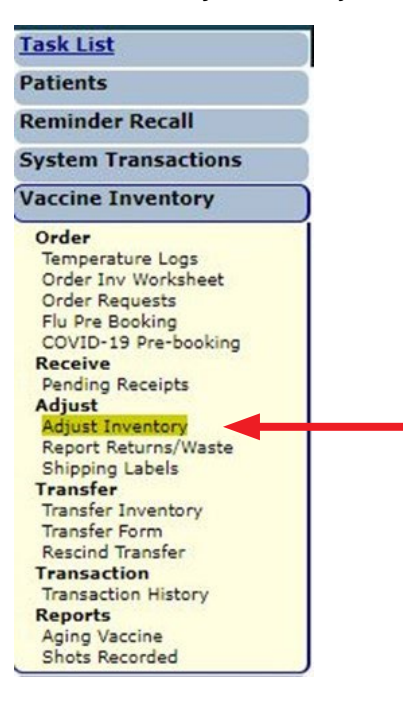

#### **STEP 3**

The "**VFC Private Provider Inventory Adjustment**" page displays. Select the VFC site from the "**Lookup VFC PIN:**" drop-down box if you work with multiple VFC sites; or if you work with a **single VFC site**, the site name will automatically appear.

Choose "Search" to bring up that PIN's "VFC Private Provider Inventory Adjustment" page.

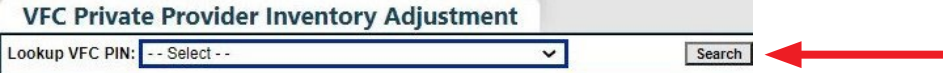

#### **STEP 4**

Enter the vaccine information in the "**Adjust Inventory Item**" section (i.e., "**Vaccines Category**", "**Brand Name**", "NDC", "**Lot Number**", and/or "**Effort**") then select "**Retrieve Matching Inv Records**".

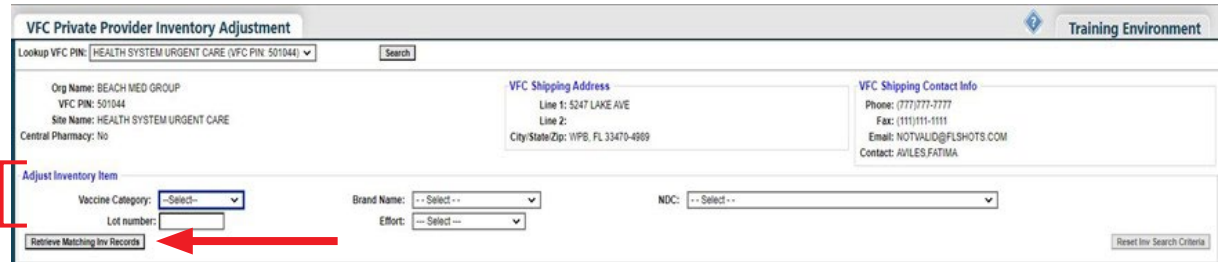

### **STEP 5**

All matching VFC inventory for your site will display on the page. Click "**Select**" to adjust the inventory record of that specific lot number.

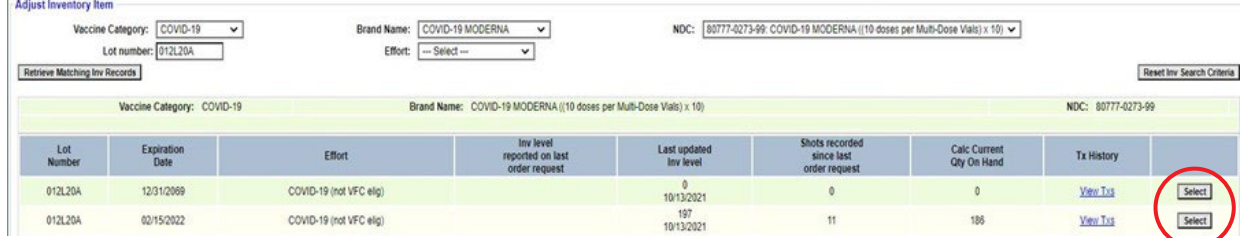

#### **STEP 6**

For this guide, we are using the example of extracting 13 Moderna doses, to include booster doses, from a 10-dose vial. Complete the required fields as follows:

- **Effective Date** Enter the date of when the vial was punctured.
- **Adjust Direction** Select "Increase".
- **Adjust Qty** Enter the quantity of extra vaccine dose(s) that need to be added to the inventory.
- **Adjustment Reason** Select "IMPRECISE MEAUSURE OF EXTRACTION".

#### Click "**Submit**."

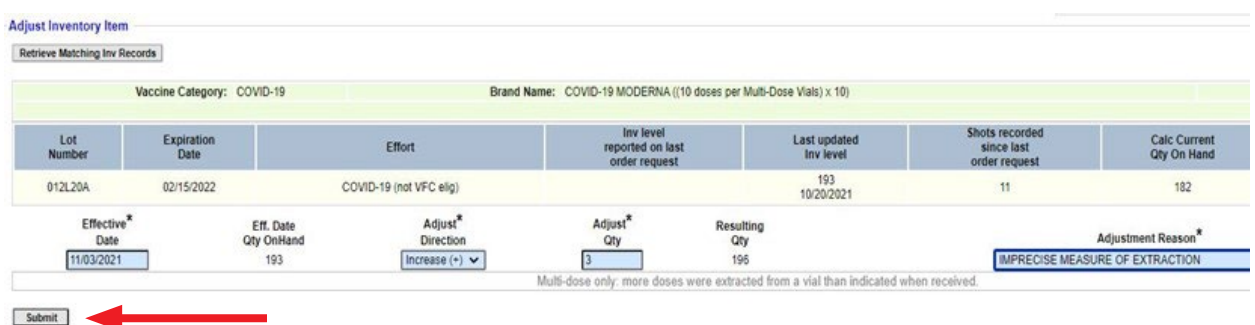

The message (below) is displayed, confirming the transaction was saved.

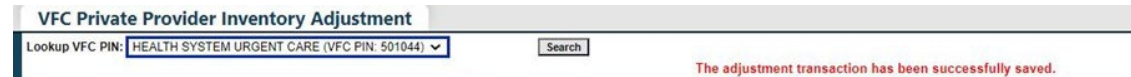

# Adjusting Inventory – Wasted Doses

# **STEP 1**

Log into [Florida SHOTS.](https://www.flshotsusers.com/)

#### **STEP 2**

Select "**Vaccine Inventory**," then "**Adjust Inventory**" from the Florida SHOTS menu.

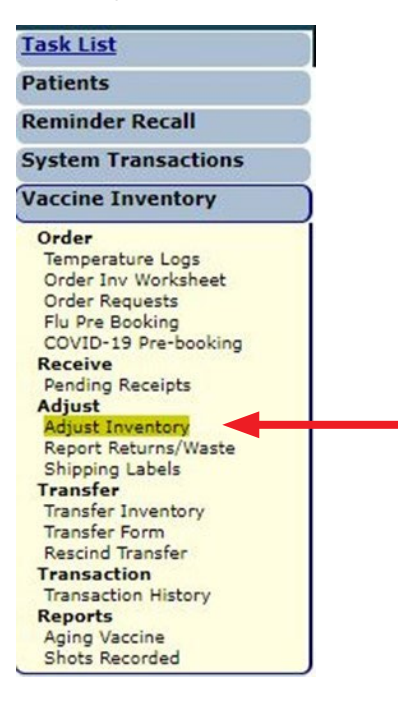

#### **STEP 3**

The "**VFC Private Provider Inventory Adjustment**" page displays. From the "**Lookup VFC PIN:**" drop-down box, choose the relevant site (if more than one). If you have one site, that name should appear.

Click "**Search**" to bring up that PIN's "**VFC Private Provider Inventory Adjustment**" page.

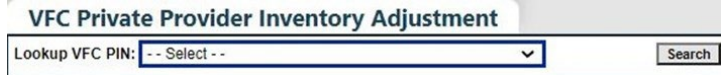

#### **STEP 4**

Beneath the heading, "**Adjust Inventory Item**," select the correct information (i.e., "**Vaccines Category**", "**Brand Name**", "NDC", "**Lot Number**", and/or "**Effort**") then click "**Retrieve Matching Inv Records**".

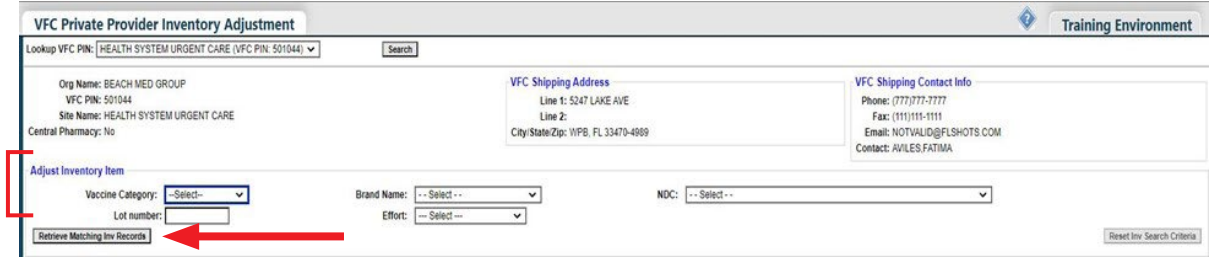

#### **STEP 5**

All matching VFC inventory for your site will display on the page. Click "**Select**" to adjust the inventory record of the specific lot number.

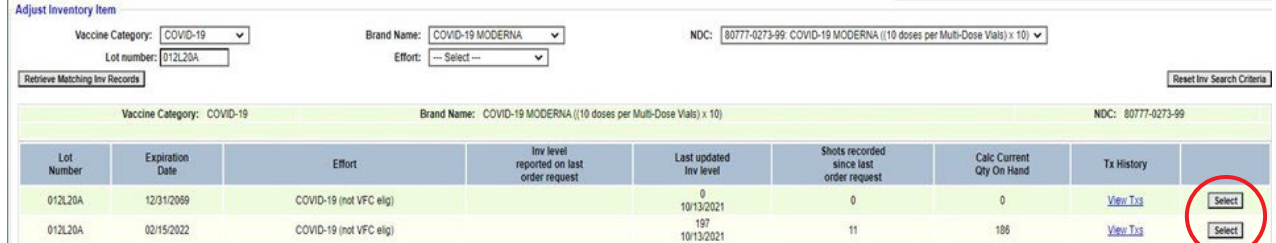

#### **STEP 6**

For this guide, we are using the example of only administering six Moderna doses from a 10-dose vial. Complete these required fields:

- **Effective Date** Enter the date of when the vial was punctured.
- **Adjust Direction** Leave the default of "Decrease".
- **Adjust Qty** Enter the quantity of vaccine dose(s) that need to be decreased/wasted.
- **Adjustment Reason** Select "WASTED".
- **Explanation/Return Reason** Select "Drawn up but not administered".

#### Click "**Submit.**"

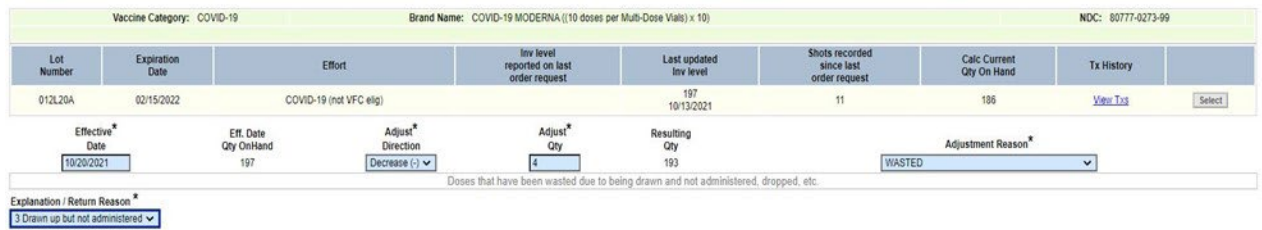

The below message confirms the transaction was saved.

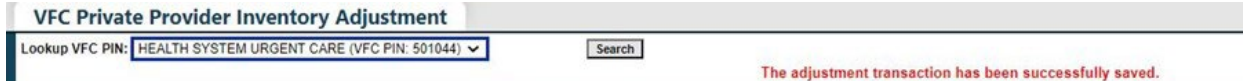

After completing the inventory adjustment for the wasted vaccine, you will need to report this adjustment to complete the process. This information is transmitted to the CDC at the end of every business day.

# Reporting Waste

# **STEP 1**

Click "**Report Returns/Waste**" under "**Vaccine Inventory**" from the Florida SHOTS menu.

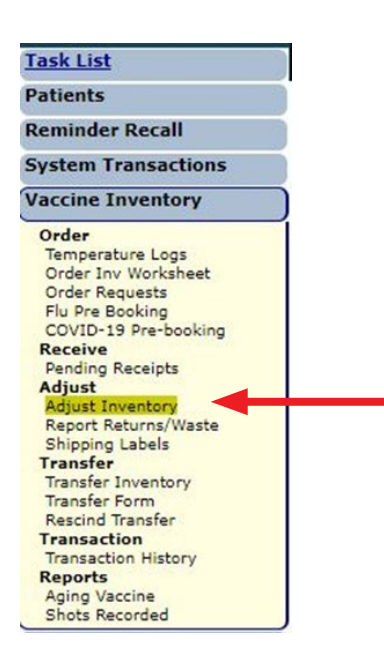

## **STEP 2**

Select the Provider PIN/Site then check the box to include "**Incl?**" items to report.

#### Click "**Submit.**"

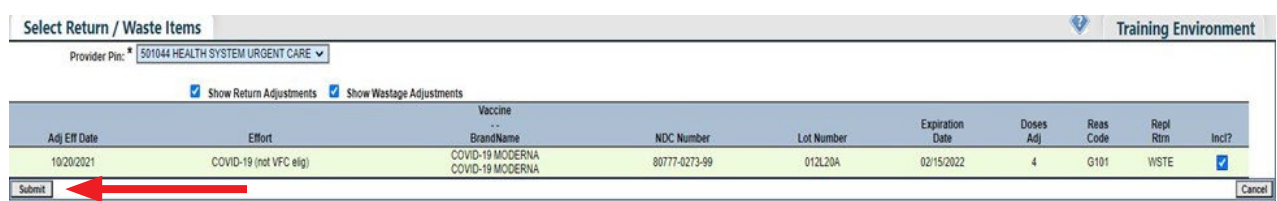

**NOTE:** After clicking "**Submit**" you will be brought to the "**Shipping Label Request**" page but there is no further action needed here.

## **HELP DESK**

## **FREE TECHNICAL SUPPORT:**

877-888-7468 (SHOT) MONDAY – FRIDAY, 8 A.M. TO 5 P.M. EASTERN

#### **INCLUDING:**

- Merging duplicate patient records
- Adding account administrators
- Unlocking Florida SHOTS accounts
- Questions about any Florida SHOTS features
- Requesting Florida SHOTS materials